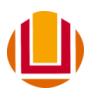

## **Taxa de Inscrição**

1. Acesse o sistema com seu CPF e o número da sua inscrição recebido por e-mail

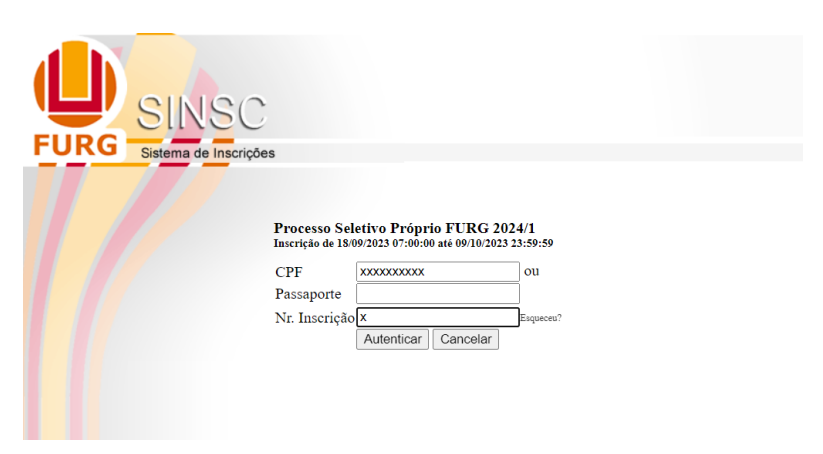

2. Clique no botão vermelho para emitir os dados de pagamento:

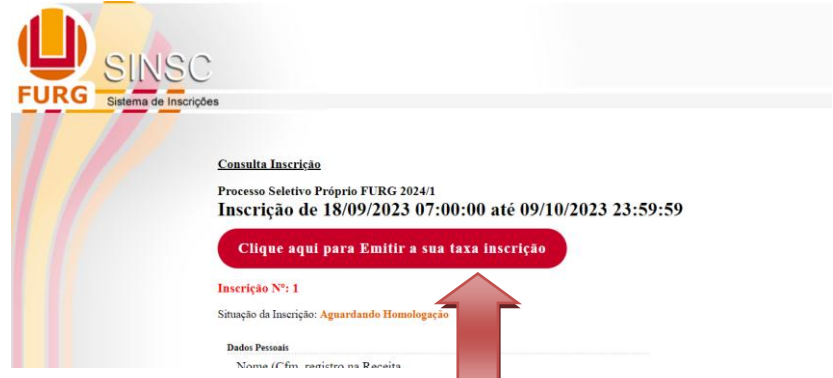

3. Escolha a forma como deseja efetuar o pagamento: (QR Code, Pix Copia e cola, código de barras ou linha de pagamento/boleto)

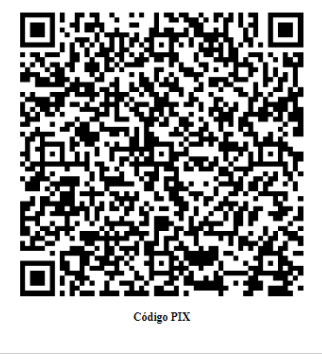

00020101021226900014br.gov.bcb.pix2568qrcodepix.bb.com.br/pix/v2/cot<br>v/390117ed-0455-4f33-b6d0-<br>e09be7171230520400005389306540550.0058020R5925FUNDACAO DE APOIO A<br>UNIVE0010RIO GRANDE62070503\*\*\*6384f8BA

Copiar

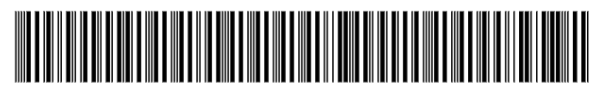

0019000009036294550010024764317479499000000500

4. Após efetuar o pagamento em seu banco, salve o seu comprovante com seu CPF e Nome completo.

5. Clique no botão Alterar, conforme a figura abaixo para editar sua ficha.

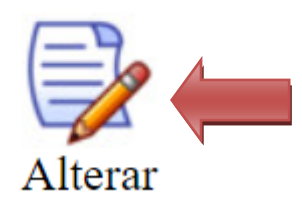

6. Na sessão Pagamento, clique em escolher arquivo.

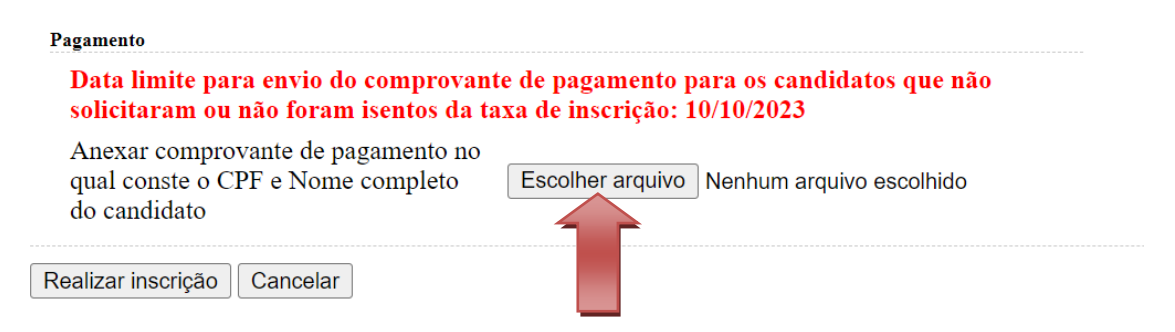

7. Selecione o comprovante salvo em seu dispositivo:

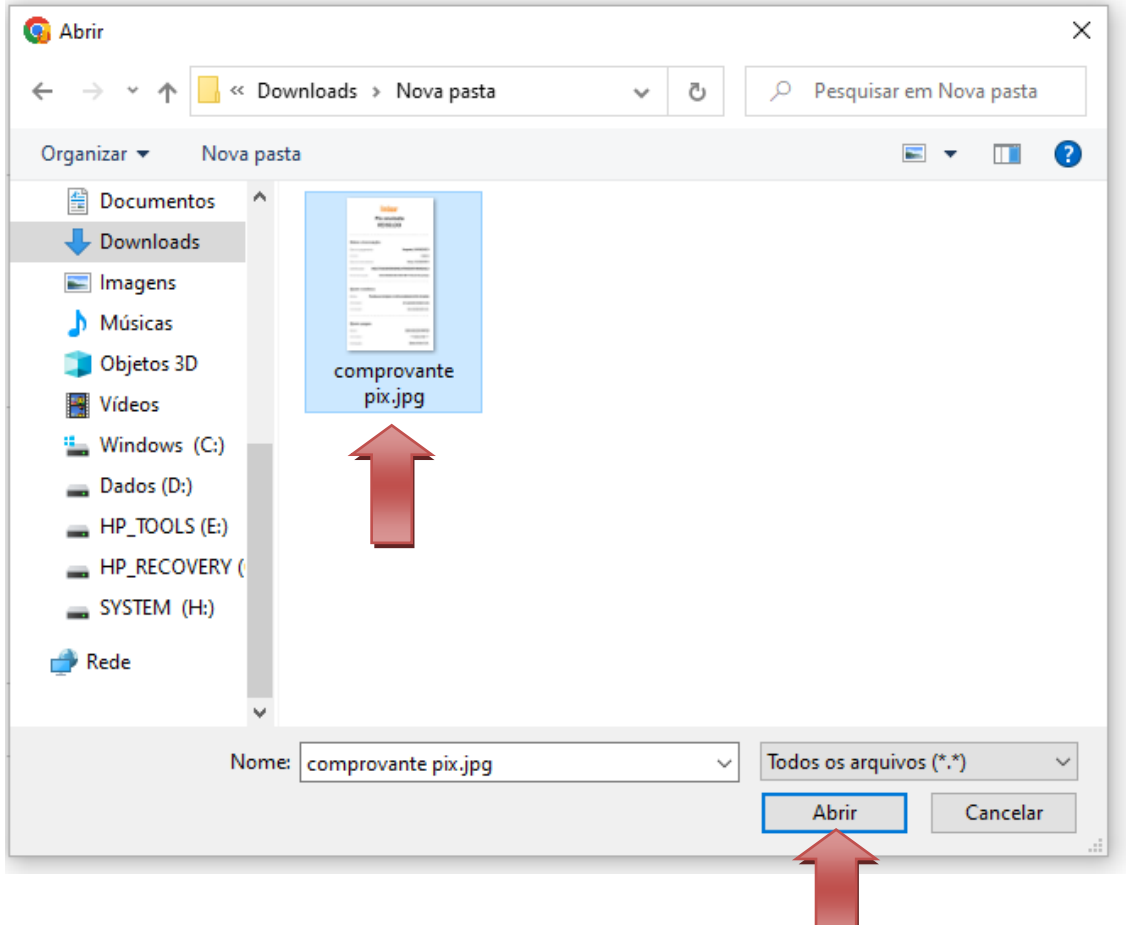

Após o carregamento do arquivo, clique no botão realizar inscrição:

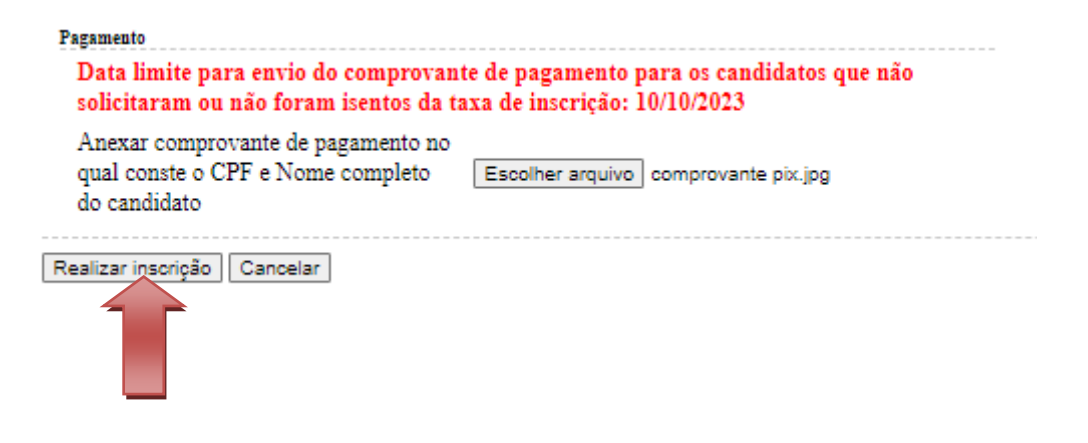

9. Verifique se o sistema carregou o arquivo conforme a imagem abaixo:

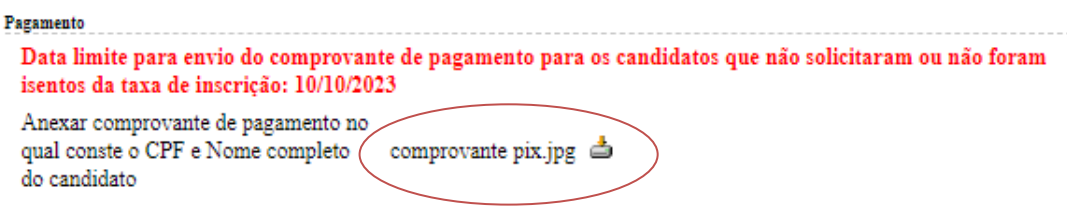

## Pronto!

Aguarde a homologação que será realizada conforme o cronograma do processo seletivo e notificada pelo e-mail cadastrado em sua ficha de inscrição.

## **Universidade Federal do Rio Grande - FURG**

**Comissão Permanente do Processo Seletivo – COPERSE**

Contato: Fone: (53) 3233-6666 e-mail[: psproprio@furg.br](mailto:psproprio@furg.br)